# Navigating and Generating **Outliers Dashboard Reports** in the HME CLOUD® Reporting System

HME

**HOSPITALITY ELECTRALITY**<br> **& SPECIALTY**<br> **COMMUNICATIONS** 

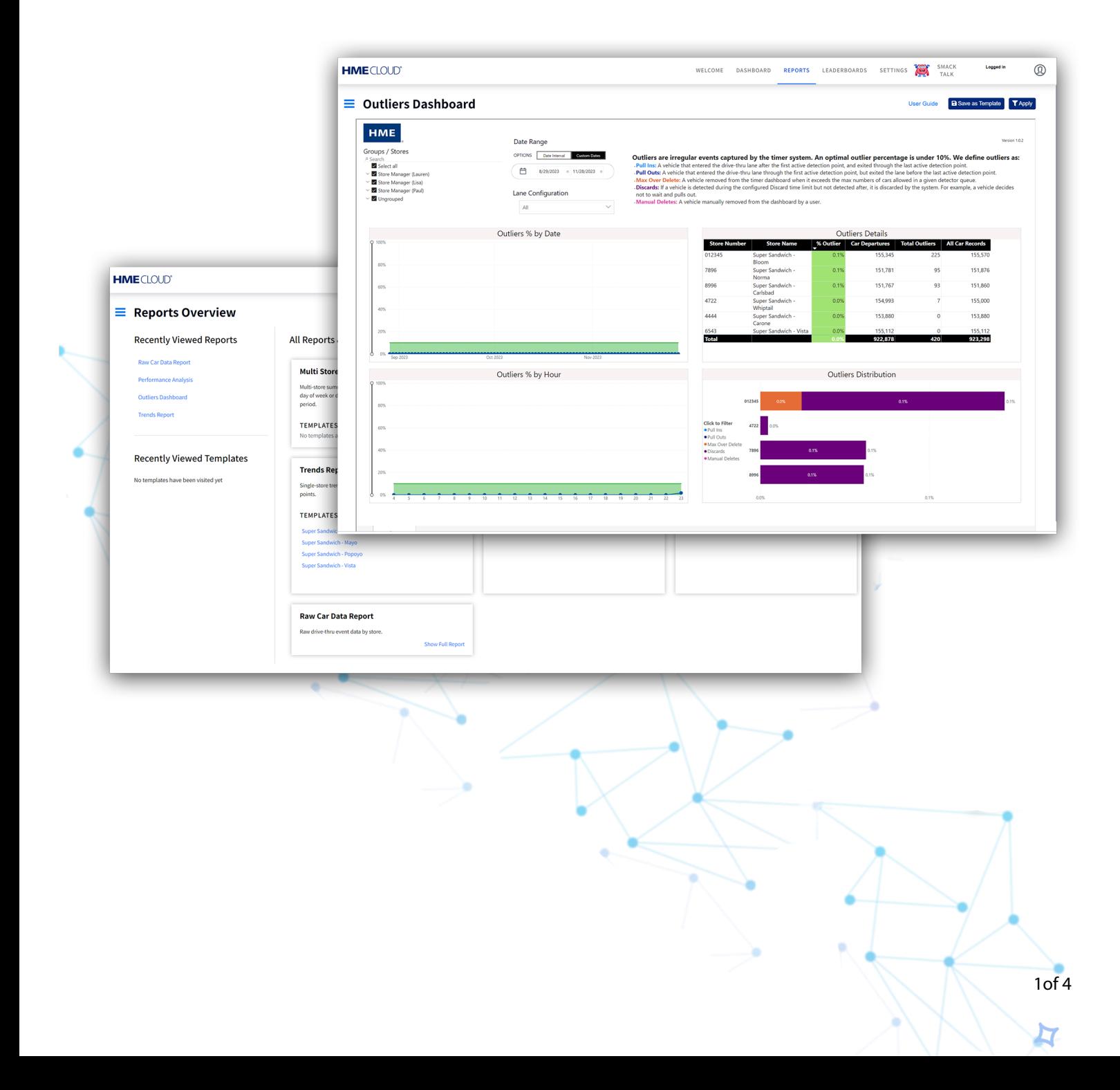

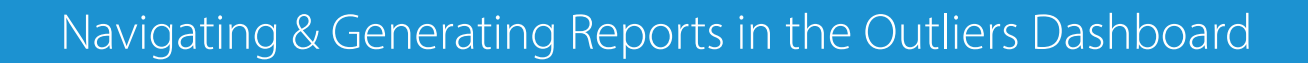

### **Locating the Reports Page in HME CLOUD**

**1.** Log into your HME CLOUD account.

**HOSPITALITY<br>& SPECIALTY<br>COMMUNICATIONS** 

HME

**2.** Click on **REPORTS** in the top navigation bar of the Welcome Page.

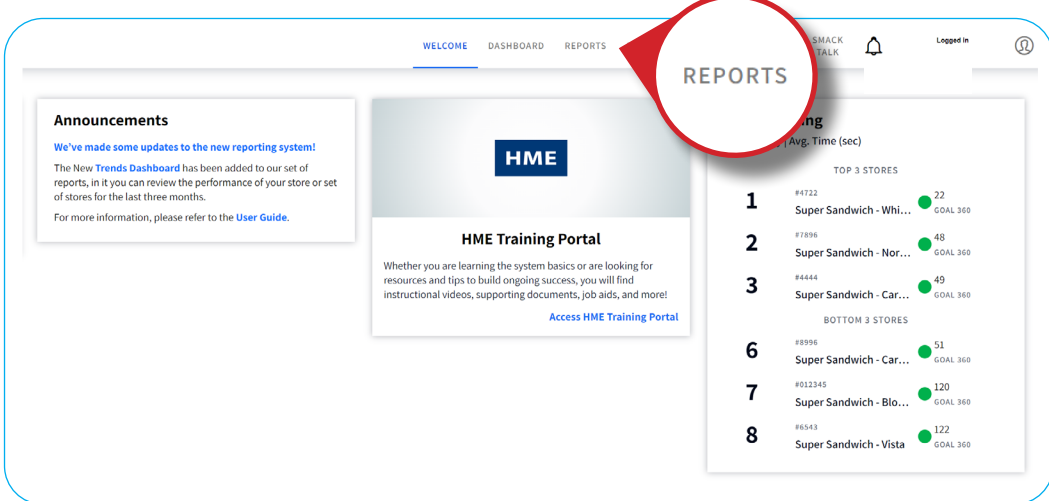

- **3.** You will be taken to the **Reports Overview** page.
- **4.** Select **Show Full Report** from the **Outliers Dashboard** box.

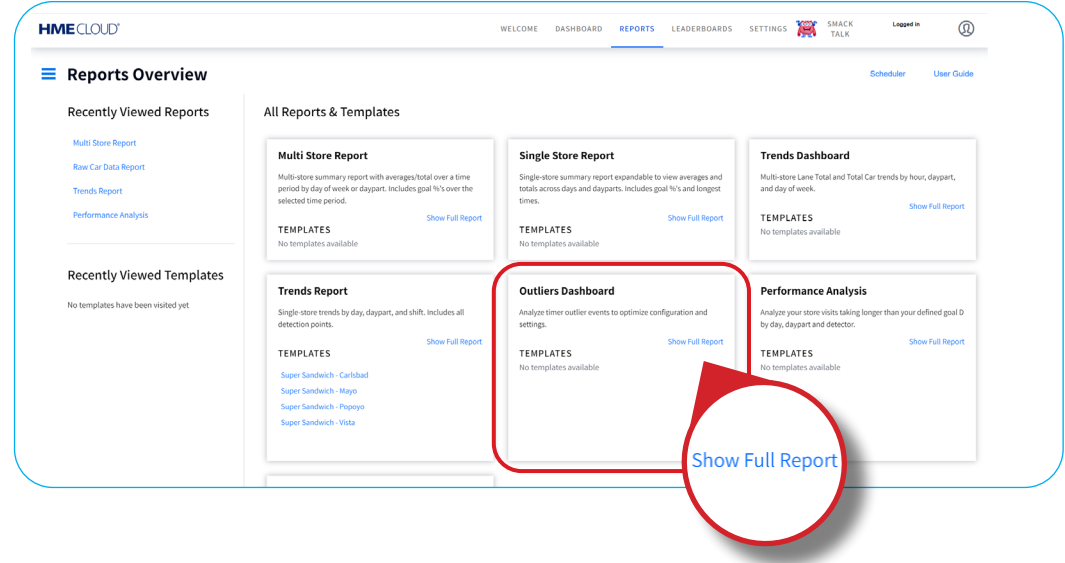

## **Outliers Dashboard**

**Note:** Outliers are irregular events captured by the timer system.

The **Outliers** tracked for reporting are:

- Pull-ins
- Pull-Outs
- Max Over Delete
- Discards
- Manual Deletes

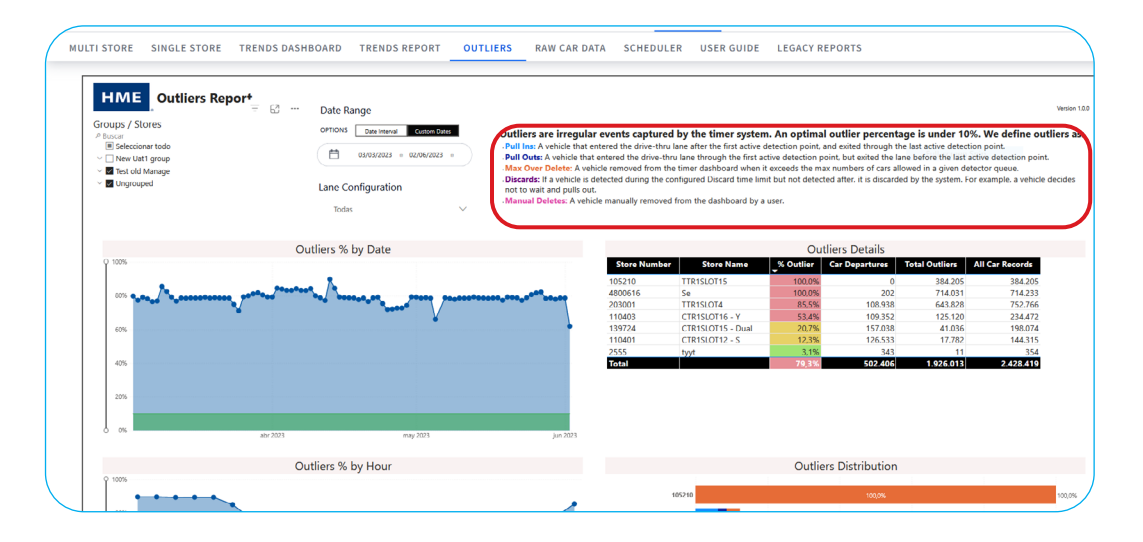

**1.** Select the **Groups / Stores** and **Date Range** the for the report.

**Note:** Hover over data points for detailed information.

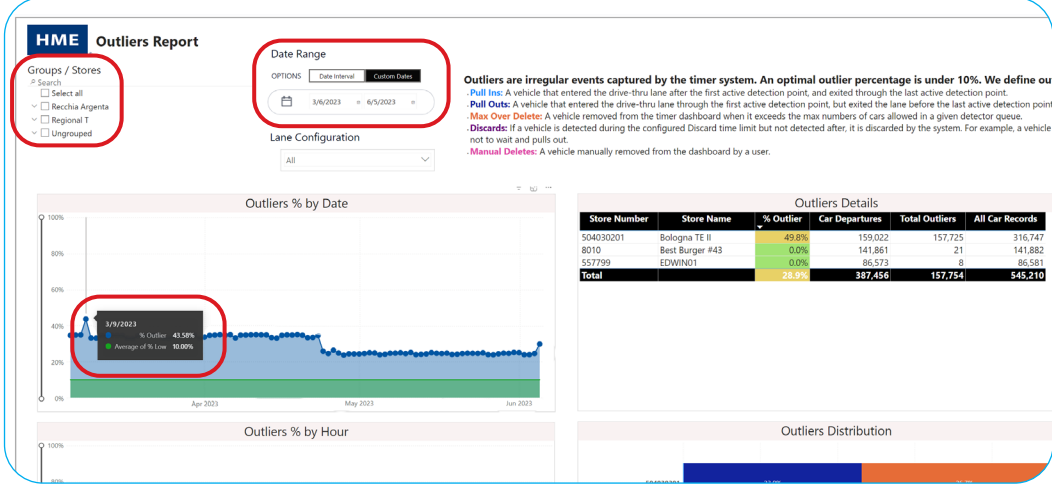

- **2.** Four windows will display information about the store's outliers.
	- Outliers Percentage by date
	- Outliers Details
	- Outliers Percentage per hour
	- Outliers Distribution

**Note:** The green line at the bottom of the Percentages windows represents 10%, which is considered the acceptable threshold for Outliers.

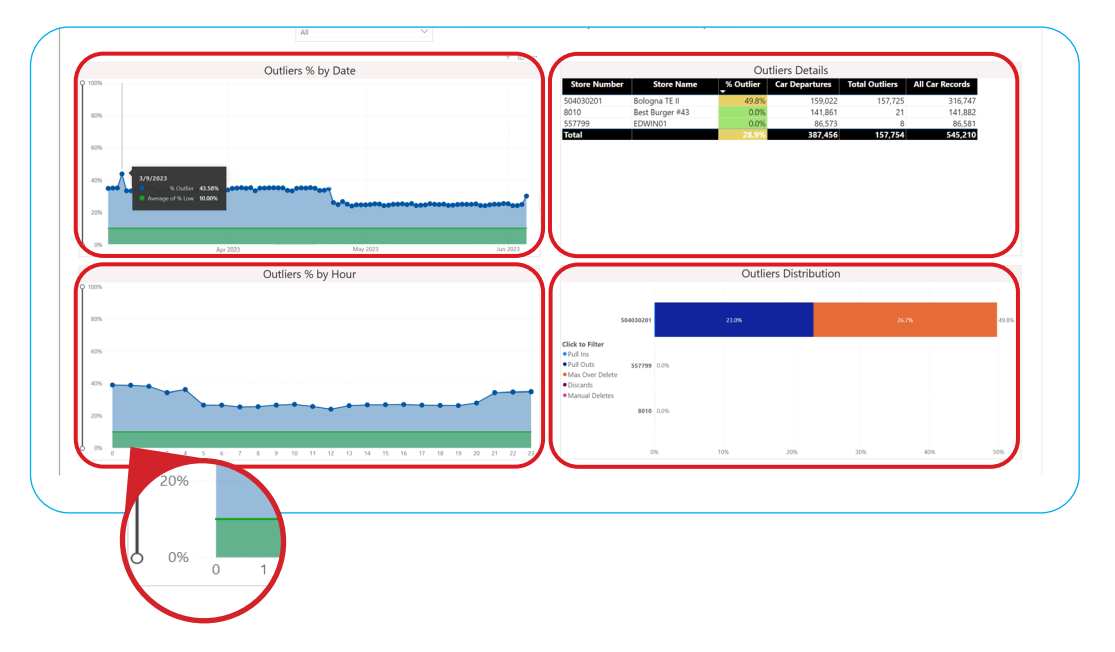

# **For help, call 800.848.4468 (options 1,2, and 3) or email: support@hme.com** 40f4

#### **HME Training Portal**

Find instructional videos, supporting documents, and other guides.

**www.hme.com/training Scan to Visit >** 

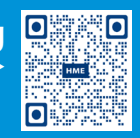

© 2024 HM Electronics, Inc. The HME logo and product names are trademarks or registered trademarks of HM Electronics, Inc. All rights reserved. 2.13.2024